# 4 14 Editors - Video Sequence Editor

## **Table of content**

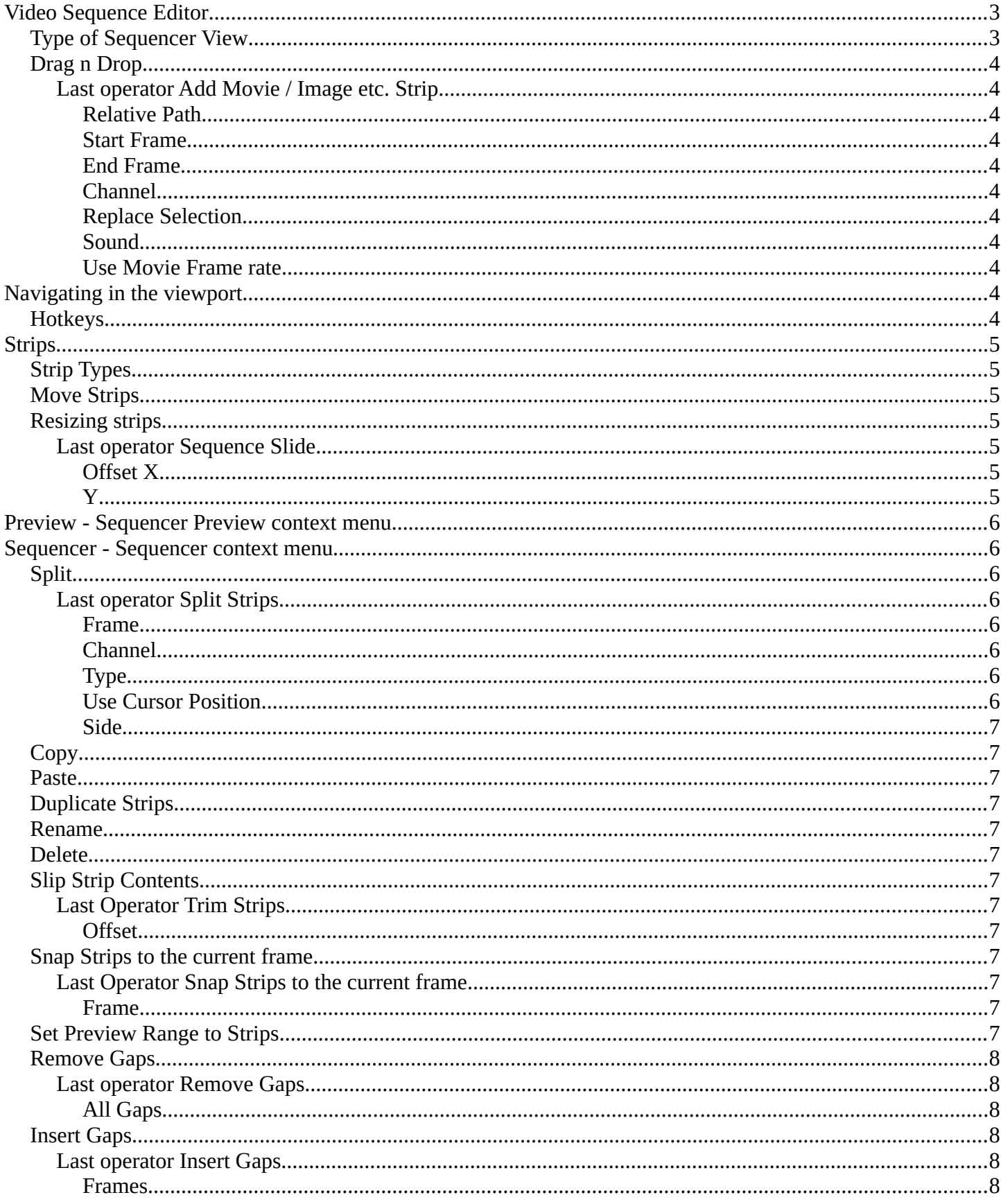

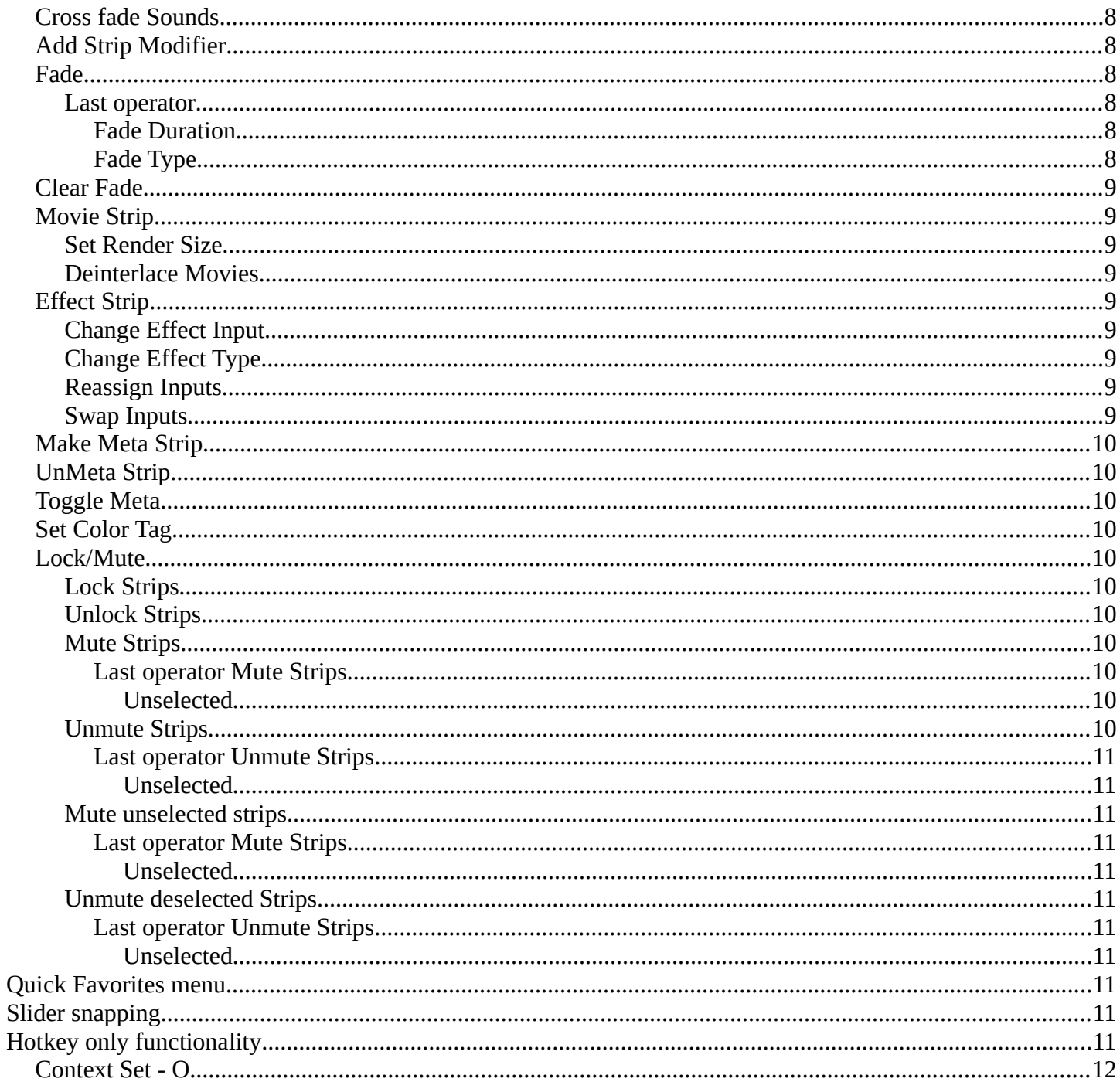

## <span id="page-2-0"></span>**Video Sequence Editor**

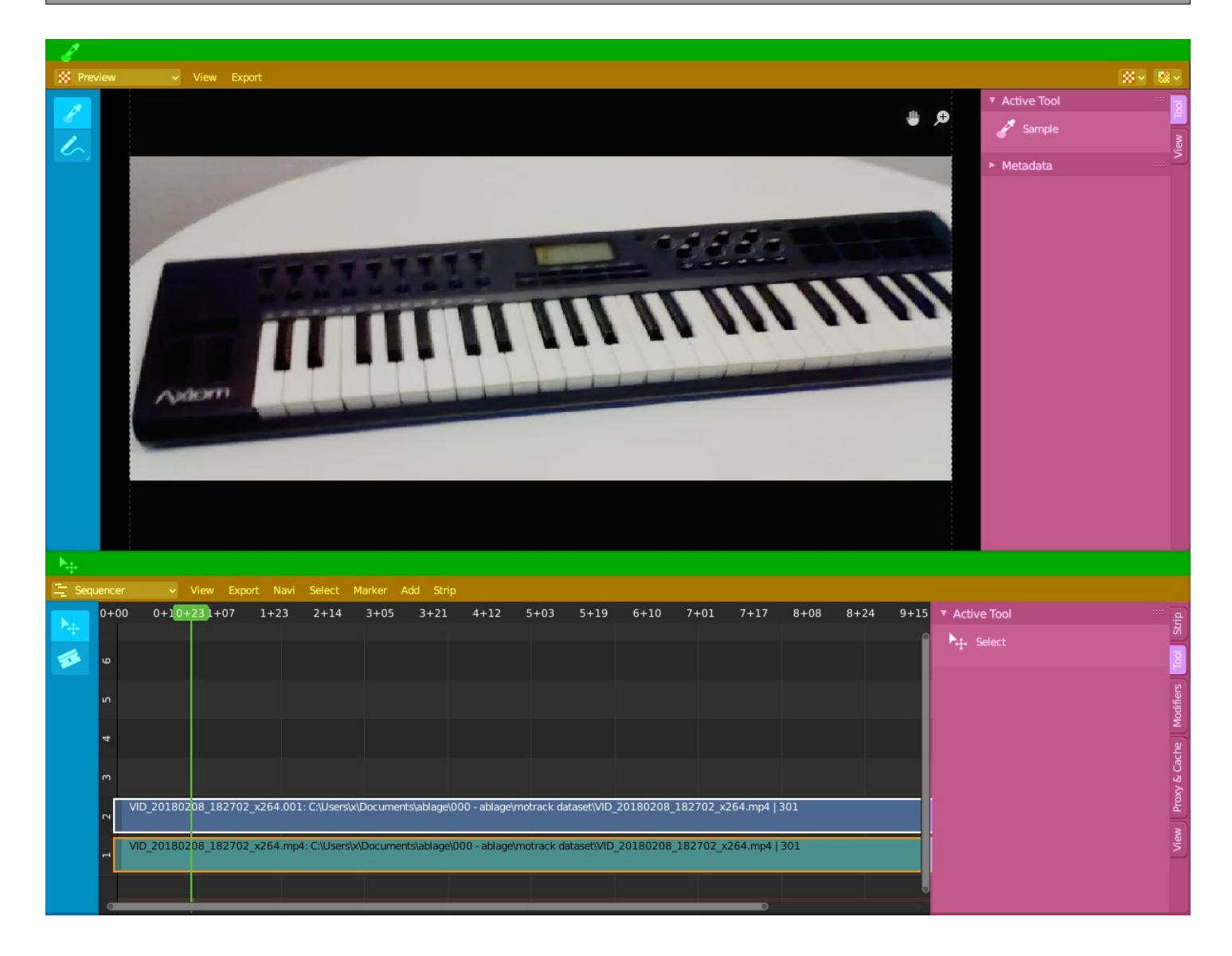

The Video Sequence Editor is a complete video editing system. It allows you to cut videos and add effects and audio.

## <span id="page-2-1"></span>**Type of Sequencer View**

The Video Sequence Editor is two editors in one. The Preview sequencer view is a preview window. Here plays the video. The Sequencer sequencer view is the view that contains the the video and audio strips. The third method is both editor view types in one editor.

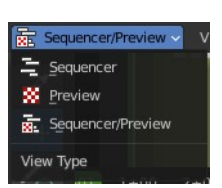

Both editor view types are divided into several areas.

Green - Tool area. Note that, different from the 3D view, the tool area cannot be hidden away. Yellow – Header Blue - Tool Shelf Pink - Sidebar

## <span id="page-3-0"></span>**Drag n Drop**

You can drag n drop several elements like movie and audio clips into the Sequencer timeline. In this case you get the import options from the file browser displayed in the adjust last operator panel. The settings are pretty similar.

### <span id="page-3-1"></span>**Last operator Add Movie / Image etc. Strip**

When you drop a strip then you will get a last operator panel down left.

#### <span id="page-3-2"></span>*Relative Path*

Select the file relative to the blend file.

#### <span id="page-3-3"></span>*Start Frame*

The start frame of the strip.

#### <span id="page-3-4"></span>*End Frame*

The end frame of the strip

#### <span id="page-3-5"></span>*Channel*

The channel to place this strip into.

#### <span id="page-3-6"></span>*Replace Selection*

Replace the current selection.

#### <span id="page-3-7"></span>*Sound*

Load the audio of the movie.

#### <span id="page-3-8"></span>*Use Movie Frame rate*

Use the frame rate from the movie to keep sound and video in sync.

## <span id="page-3-9"></span>**Navigating in the viewport**

### <span id="page-3-10"></span>**Hotkeys**

Pan the view - MMB

Zoom - Mouse Wheel, MMB+CTRL, Numpad + / -

View All - Home

Deselect - left click into the off.

Select - left click

Add to selection - Shift + left click

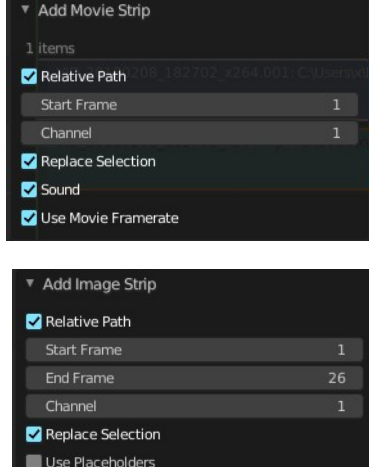

# <span id="page-4-1"></span>**Strips**

An element in the sequencer timeline is called strip. Strips are represented as bars.

Every strip displays the name of the strip up left.

## <span id="page-4-2"></span>**Strip Types**

Videos can also contain audio. When you import a video with audio, then you will have two strips in the timeline. A video strip that contains the image material. And an audio strip that contains the sound.

But the sequencer does not only display video and audio strips. There are several more strip types available. You can in the Add menu load image sequences, single images, masks, and even whole scenes.

## <span id="page-4-3"></span>**Move Strips**

To move strips in the sequencer timeline select the strip and drag it. Upwards will put it into another channel. Sidewards will move it in the timeline.

## <span id="page-4-4"></span>**Resizing strips**

A strip has a drag handler at the left and a drag handler at the right. This handler allows you to resize the strip.

When the handlers are active you will see the frame

numbers at the start and/or end of the clip. You can't move the strip as a whole while one of the handlers is active. Click in the off to deactivate the handlers. Then you can move the whole clip again.

## <span id="page-4-5"></span>**Last operator Sequence Slide**

This adjust last operator shows for both, move strips and resize strips.

#### <span id="page-4-0"></span>*Offset X*

The modified frame position, relative to the start position of the strip.

#### <span id="page-4-6"></span>*Y*

The modified channel position, relative to the start position of the strip.

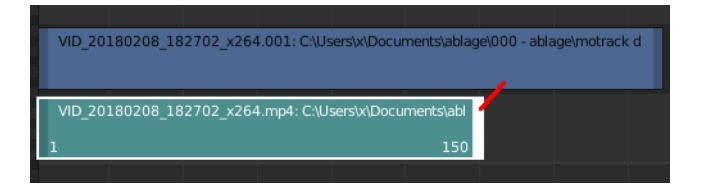

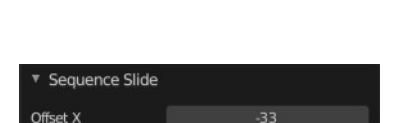

ene.001: Scene.001 | 250

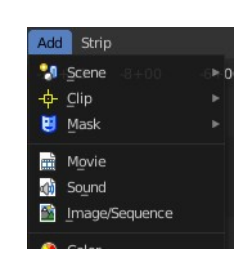

VID 20180208 182702 x264.001: C:\Users\x\D VID 20180208 182702 x264.mp4: C:\Use

## <span id="page-5-0"></span>**Preview - Sequencer Preview context menu**

When you right click into the preview window then you will call a menu.

Allows you to rename the active sequence strip.

## <span id="page-5-1"></span>**Sequencer - Sequencer context menu**

When you double right click into the Sequencer view, then you will open a menu. The Sequencer Context menu. Its content is to 100% double content to already existing menu entries. And it is despite the name not contextual.

The menu content differs, dependant of which sort of strip is selected

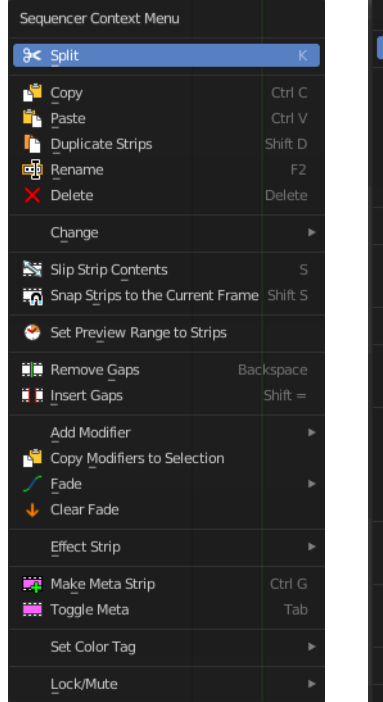

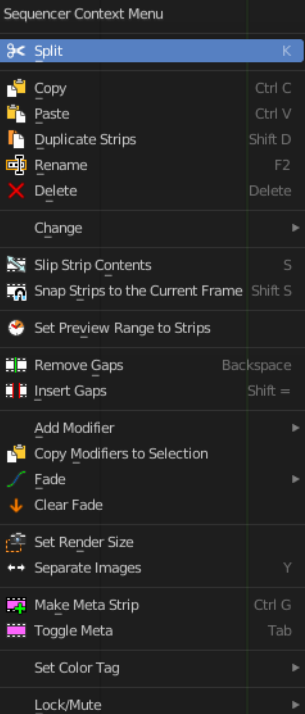

## <span id="page-5-2"></span>**Split**

Splits the selected strips at the chosen mouse position.

#### <span id="page-5-3"></span>**Last operator Split Strips**

#### <span id="page-5-4"></span>*Frame*

The frame at which the split happens.

#### <span id="page-5-5"></span>*Channel*

The channel

#### <span id="page-5-6"></span>*Type*

Split type. Soft or hard.

#### <span id="page-5-7"></span>*Use Cursor Position*

Split the strip at the cursor position instead of the current frame.

This feature is pretty useless since you adjust this setting afterwards, after you have already cut at the current frame. There is no cursor position available anymore.

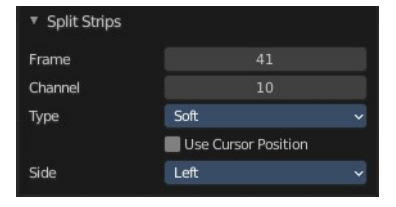

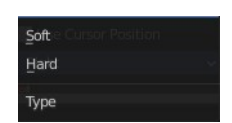

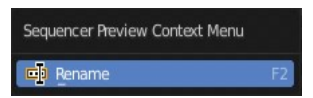

### <span id="page-6-0"></span>*Side*

The side that remains selected after splitting.

# <span id="page-6-1"></span>**Copy**

Copies the selected strips.

## <span id="page-6-2"></span>**Paste**

Pastes the copied strips. The strip will be pasted to the next free channel.

## <span id="page-6-3"></span>**Duplicate Strips**

Duplicates the selected strips. The duplicate will stick to the mouse. Move the duplicate with the mouse, then click to release. In case of overlapping strips the duplicate will snap behind the strip under the mouse.

## <span id="page-6-4"></span>**Rename**

Allows you to rename the current active strip. A popup opens up where you can type in another name.

## <span id="page-6-5"></span>**Delete**

Deletes the selected nodes. All Connections gets removed.

## <span id="page-6-6"></span>**Slip Strip Contents**

The Slip tool allows you to change the position of the contents of a strip without moving the strip itself.

## <span id="page-6-7"></span>**Last Operator Trim Strips**

#### <span id="page-6-8"></span>*Offset*

The offset of the content to the strip.

## <span id="page-6-9"></span>**Snap Strips to the current frame**

Snaps the selected strips to the current frame.

## <span id="page-6-10"></span>**Last Operator Snap Strips to the current frame**

#### <span id="page-6-11"></span>*Frame*

The frame to snap to.

## <span id="page-6-12"></span>**Set Preview Range to Strips**

Sets the preview range to the selected strips. The playback will then happen in this range.

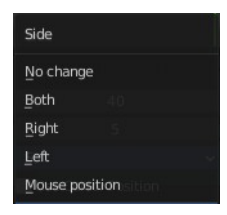

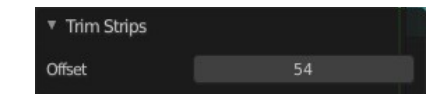

Sequence Strip Name

 $\mathcal{F}$ 

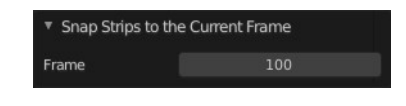

Bforartists 4 Reference Manual - 14 Editors - Video Sequence Editor

## <span id="page-7-5"></span>**Remove Gaps**

Snaps the selected strip to the end of the strip before the selected one.

#### <span id="page-7-0"></span>**Last operator Remove Gaps**

#### <span id="page-7-1"></span>*All Gaps*

Snaps all strips to the ends of the previous strips to close all gaps.

## <span id="page-7-2"></span>**Insert Gaps**

Insert a gap of frames before the selected strip.

#### <span id="page-7-3"></span>**Last operator Insert Gaps**

#### <span id="page-7-4"></span>*Frames*

The number of frames to insert.

## <span id="page-7-6"></span>**Cross fade Sounds**

Audio Strips only. And you need to have two strips selected. Cross fade two selected audio strips.

## <span id="page-7-7"></span>**Add Strip Modifier**

All strip types but Sound. Adds a strip modifier. Strip modifiers are explained in the sidebar chapters.

## <span id="page-7-8"></span>**Fade**

Fade effects for strips. The names should be self explaining.

#### <span id="page-7-9"></span>**Last operator**

#### <span id="page-7-10"></span>*Fade Duration*

The duration of the fade.

#### <span id="page-7-11"></span>*Fade Type*

The fade type to choose.

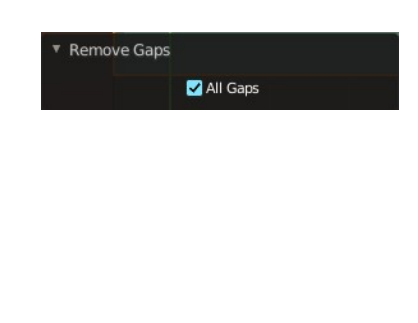

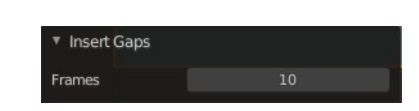

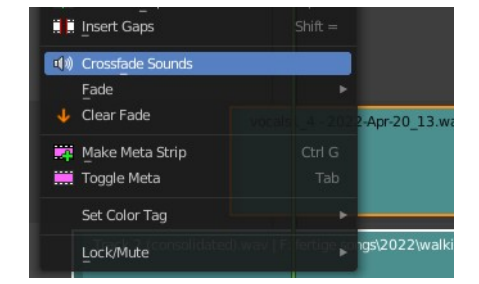

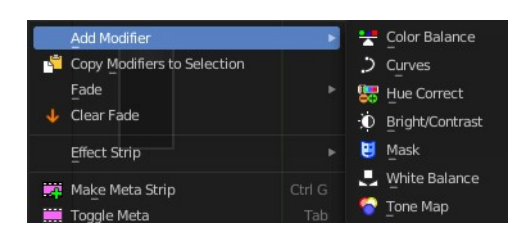

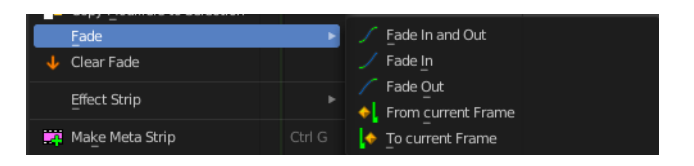

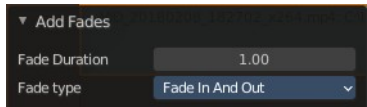

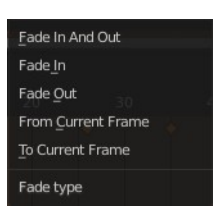

Bforartists 4 Reference Manual - 14 Editors - Video Sequence Editor

## <span id="page-8-0"></span>**Clear Fade**

Clears the fade effects at the selected strips.

## <span id="page-8-1"></span>**Movie Strip**

<span id="page-8-2"></span>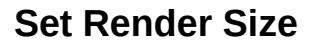

Sets the render resolution and aspect to match the strip's resolution.

#### <span id="page-8-3"></span>**Deinterlace Movies**

Converts interlaced video into progressive video.

### <span id="page-8-4"></span>**Effect Strip**

Strip type Effects.

#### <span id="page-8-5"></span>**Change Effect Input**

Changes the effect input of two selected effect strips.

Unfortunately not to find out how this works.

#### <span id="page-8-6"></span>**Change Effect Type**

Sets the effect type to a new chosen type.

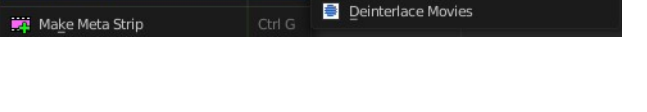

Movie Stri

Set Render Size

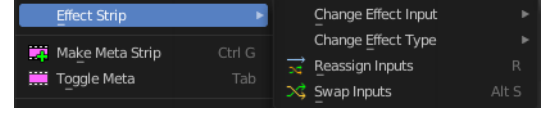

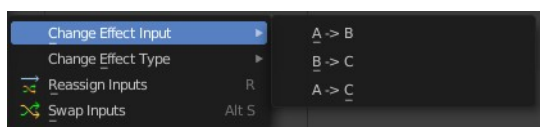

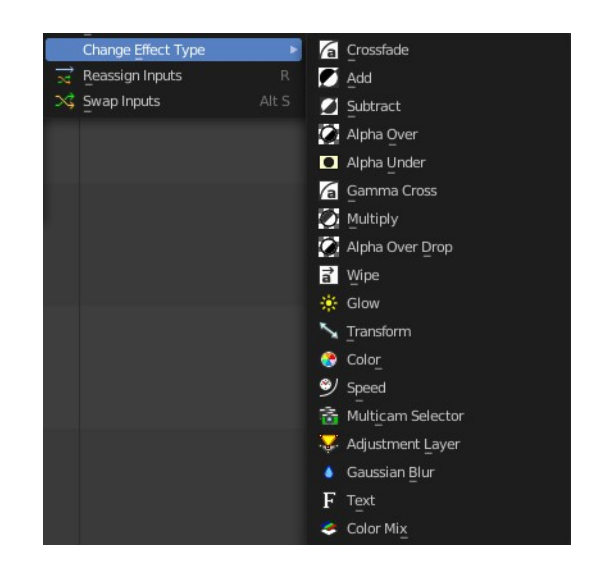

#### <span id="page-8-7"></span>**Reassign Inputs**

Reassigns the input of the strips.

Unfortunately not to find out how this works.

#### <span id="page-8-8"></span>**Swap Inputs**

Swaps the inputs of the selected strips.

Unfortunately not to find out how this works.

## <span id="page-9-0"></span>**Make Meta Strip**

Creates a meta strip out of the selected strips. A Meta Strip is a strip which contain multiple strips treated as if it was one strip. It allows you to reduce the vertical space used in the Sequencer. You can edit it the same way as any other strips.

Note! The default blend mode for a Meta strip is Replace. There are many cases where this alters the results of the animation so be sure to check the results and adjust the blend mode if necessary.

## <span id="page-9-1"></span>**UnMeta Strip**

Separating (ungrouping) the Meta strip restores the strips to their relative positions and channels.

## <span id="page-9-10"></span>**Toggle Meta**

Toggles between the meta and unmeta state. You need to have a meta strip in the sequencer timeline already.

## <span id="page-9-2"></span>**Set Color Tag**

Changes the header or the body color of the selected strip. This depends of the strip type.

## <span id="page-9-3"></span>**Lock/Mute**

### <span id="page-9-4"></span>**Lock Strips**

Locks the strip from editing. They can't be moved or edited anymore.

Locked strips appears hatched.

## <span id="page-9-5"></span>**Unlock Strips**

Unlock locked strips.

## <span id="page-9-6"></span>**Mute Strips**

Mutes the selected strips. They do not play anymore, and they appear greyed out.

## <span id="page-9-7"></span>*Last operator Mute Strips*

## <span id="page-9-8"></span>**Unselected**

Mute unselected strips.

## <span id="page-9-9"></span>**Unmute Strips**

Unmutes selected muted strip.

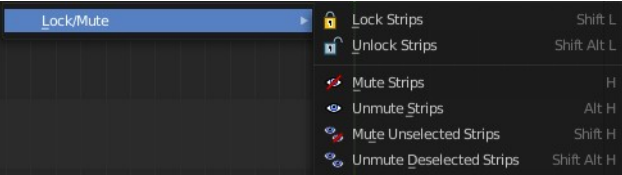

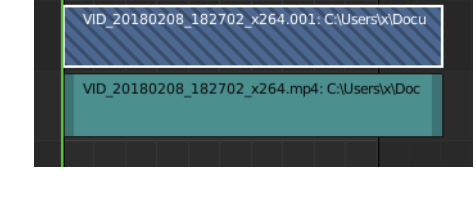

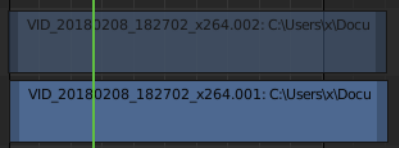

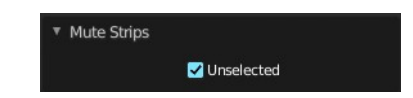

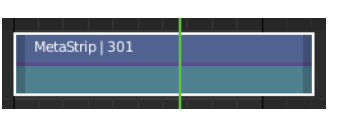

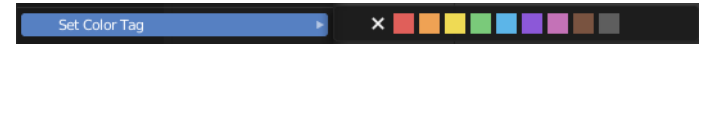

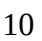

Bforartists 4 Reference Manual - 14 Editors - Video Sequence Editor

### <span id="page-10-0"></span>*Last operator Unmute Strips*

### <span id="page-10-1"></span>**Unselected**

Unmute unselected strips.

## <span id="page-10-2"></span>**Mute unselected strips**

Mute the unselected strips.

### <span id="page-10-3"></span>*Last operator Mute Strips*

# <span id="page-10-4"></span>**Unselected**

Mute unselected strips.

## <span id="page-10-5"></span>**Unmute deselected Strips**

Unmute all deselected strips.

### <span id="page-10-6"></span>*Last operator Unmute Strips*

### <span id="page-10-7"></span>**Unselected**

Unmute unselected strips.

# <span id="page-10-8"></span>**Quick Favorites menu**

When you right click at a menu or a button, then a right click menu will open. Tools have usually a Add to Quick Favorites menu entry.

The Quick Favorites Menu is empty by default. With Add to Quick favorites you can add this menu to the Quick menu.

In the 3D view we have a menu called Quick in the header, which shows this content then. In the Image Editor you can just call it with its hotkey. Q. It has no regular menu entry here.

# <span id="page-10-9"></span>**Slider snapping**

Snapping also works at sliders. Hover with the mouse over the slider, start to slide, and holding down **Ctrl** will snap the sliders in incremental steps.

When it's a default value between 0 and 1 then it usually snaps in 0.1 steps. When it's a default value over 1 then it usually snaps in steps of 10.

# <span id="page-10-10"></span>**Hotkey only functionality**

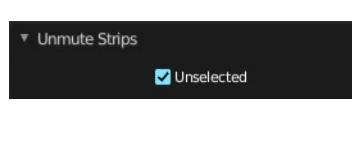

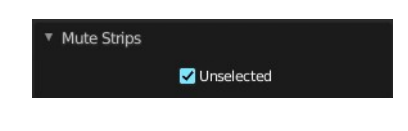

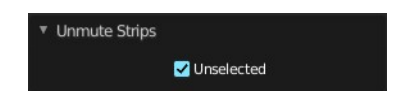

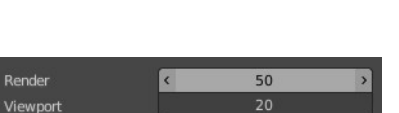

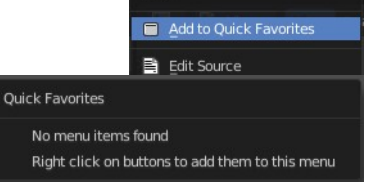

Important! These hotkeys works with the default Bforartists key map And they do not list the Ndof hotkeys. Ndof is a 3d connexion mouse device that is also used for tablets.

Most of the tools can be found in the graphical UI. But there are still some tools that are hotkey only. Some have a UI brother with equal functionality. For example, Pick shortest path is the hotkey sister of Select shortest path. Some are hotkey only since they cannot be integrated in the graphical UI. Like calling the File menu under the mouse. Or mouse position dependent functionality like selecting an edge loop.

The navigation hotkeys and the context menus are excluded here since they are already covered.

## <span id="page-11-0"></span>**Context Set - O**

Preview view. Context Set for overlay frame. Calls a box select tool.

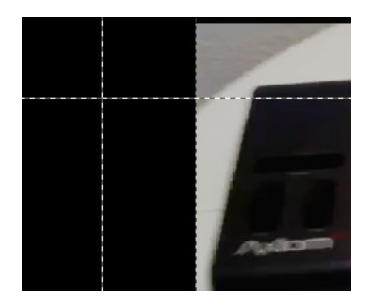